# **日本麻酔科学会演題投稿システム**

**【一般演題】投稿画面のご案内**

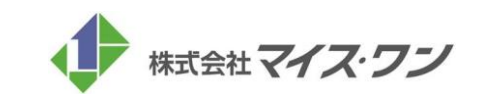

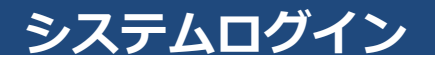

### STEP.1

日本麻酔科学会の会員ページにログインします。投稿画面へのリンクをクリックして演題投稿システムに移動します。

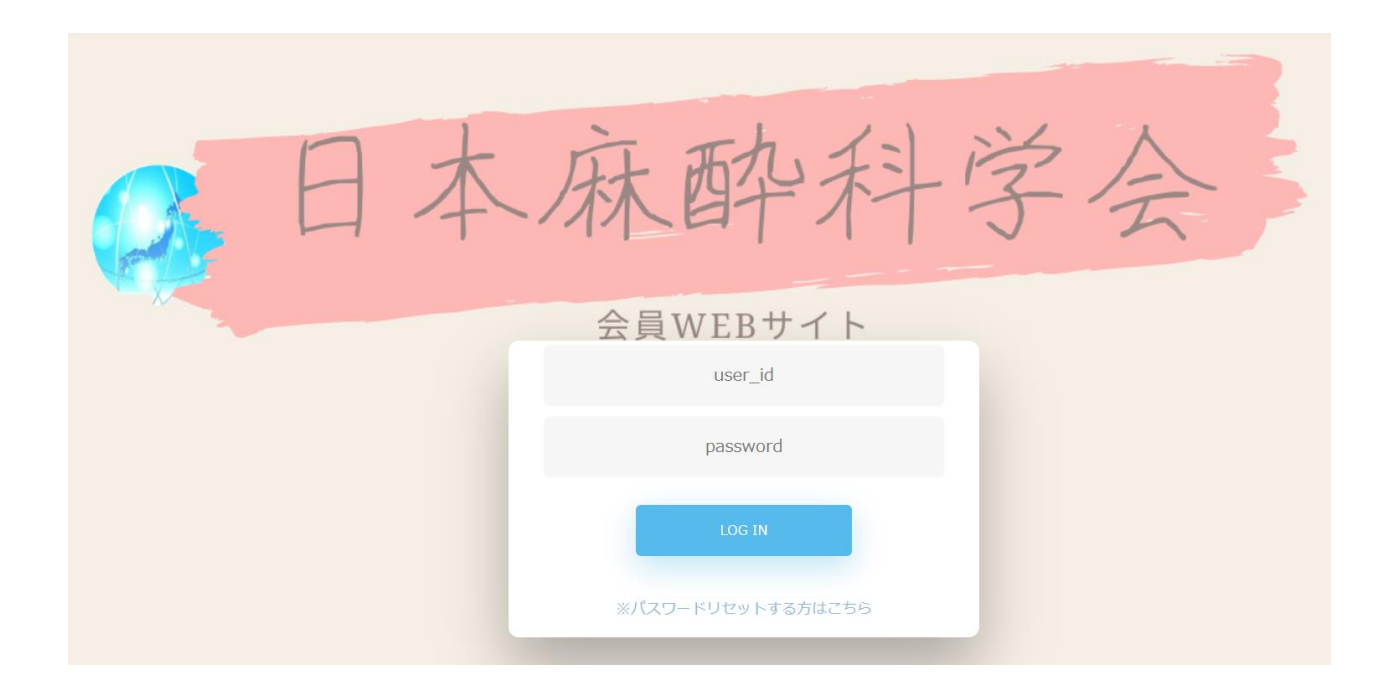

### ◆システムの推奨ブラウザ

#### **Windowsをご利用の方**

Microsoft Edge Firefox 34以降 Chrome 最新版

#### **Macintoshをご利用の方**

MacOS X Safari 9以降 Firefox 34以降

# **アカウント情報入力・修正**

# Japanese Society of Anesthesiologists

### STEP.2

システムにログイン後、まずは「情報の確認」ボタンをクリックして、演題投稿に必要な情報をご登録いただきます。

### 1. トップページの「情報の確認」ボタンをクリック 2. アカウント情報を入力・修正する

※演題投稿を開始すると、アカウント情報(氏名)を修正して も、演題の投稿内容には反映されません。

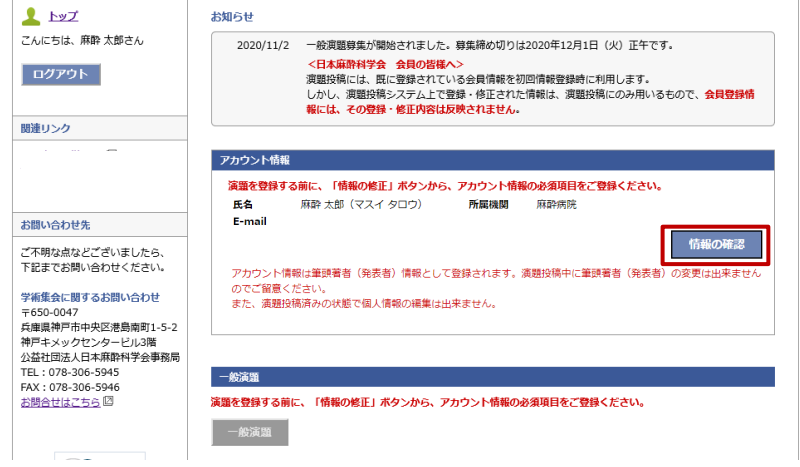

①必須項目(\*)を入力し、情報のご登録を完了させてください。 ②入力完了後、ページ下部の「確認画面に進む」をクリックし、 内容をご確認ください。

③「この内容で登録する」のボタンを押すと登録が完了し、トップ ページに戻ります。

※演題投稿を開始すると、アカウント情報(氏名)を修正しても、演題の 投稿内容には反映されません。演題投稿後、修正が必要となった際は、 一度演題を削除し、アカウント情報の修正から再開してください。

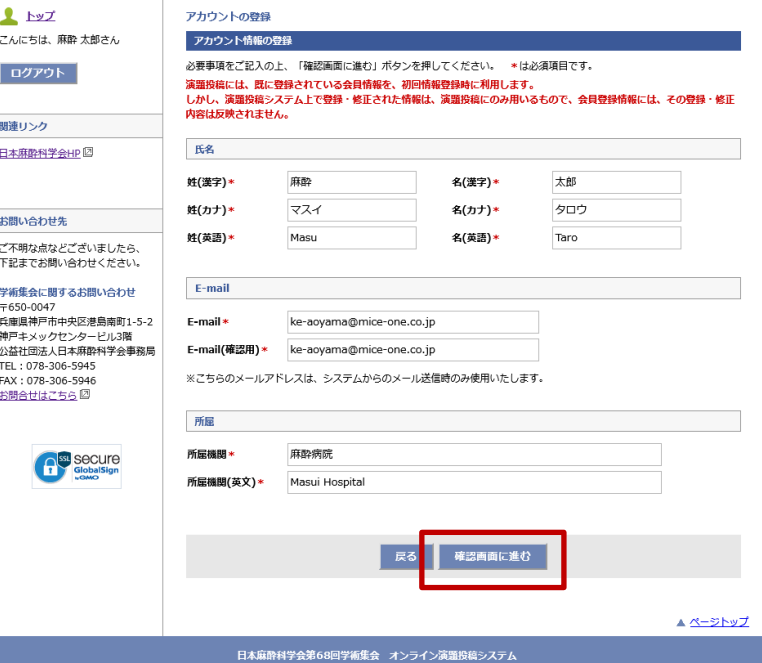

# **演題投稿(トップページ)**

### 一般演題投稿。 STEP.3

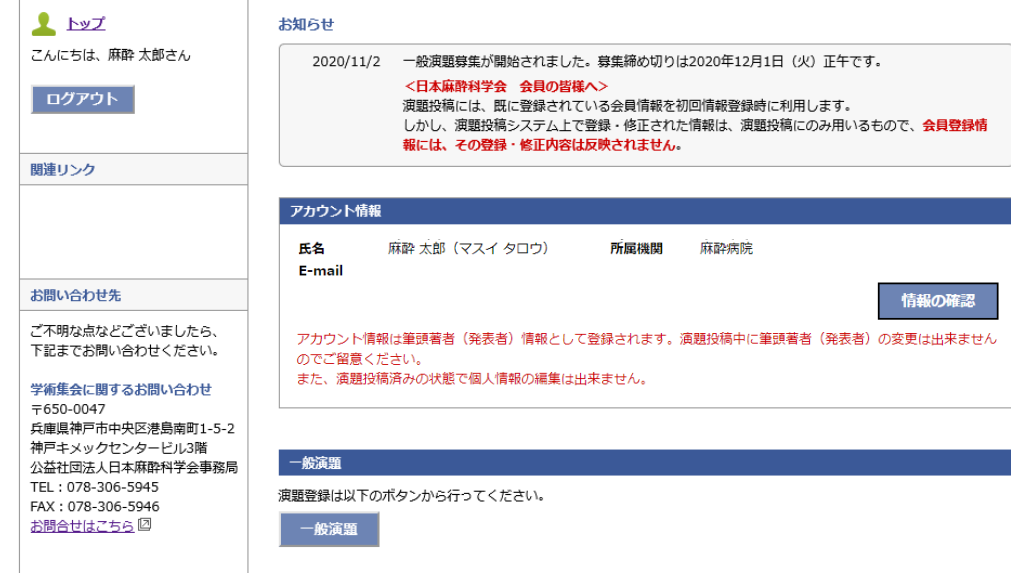

#### ■一般演題投稿

※演題投稿を開始すると、アカウント情報(氏名)を 修正しても、演題の投稿内容には反映されません。 演題投稿後、修正が必要となった際は、一度演題を 削除し、アカウント情報の修正から再開してくださ い。

①トップページの「一般演題」ボタンをクリックする。 ②演題投稿画面に遷移し、演題情報をご入力ください。 ※入力・修正方法は、P.5~参照

### STEP.4

 $\frac{1}{2}$ 

<del>. .</del> . . . . . . . . . . . .

一般演題の投稿画面に遷移し、所属機関と共同著者の登録を行います。

### 1.共同著者の入力

一般演題

著者数(最大6名)を設定し、登録します。 2番目以降は枠をドラッ グすることで順番の入れ替えが行えます。

#### 2. 所属機関の確認(変更・追加可能)

所属機関数(最大6施設)を設定し、登録します。2番目以降は枠を ドラッグすることで順番の入れ替えが行えます。

※投稿を完了すると、所属機関の修正はできなくなります。 誤りがないか、ご確認ください。

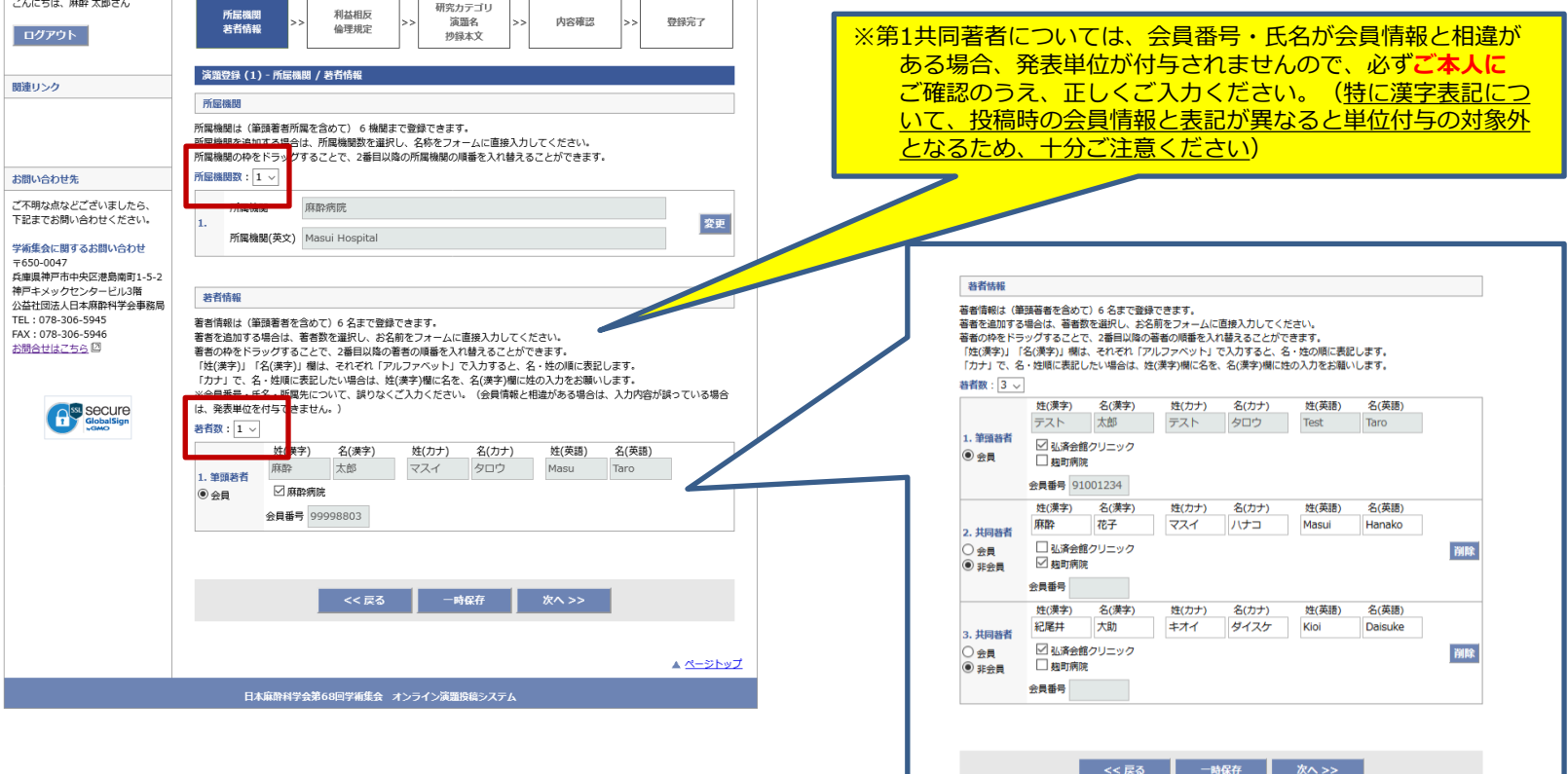

### STEP.5

利益相反・倫理規定・二重発表の有無について、それぞれ回答します。

### 1. 利益相反について

前画面で登録した著者の氏名がすべて表示されますので、それぞれ について、利益相反の有無をご回答いただきます。

#### 2. 倫理規定について

A~Eに設定した研究の種類について、それぞれ該当する項目に回答し ます。

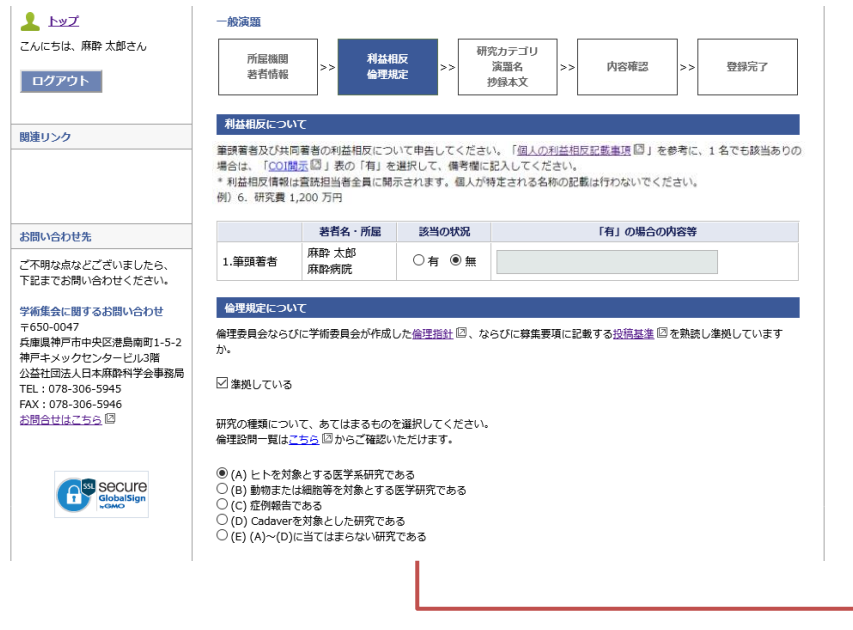

### 3.二重発表の有無

二重発表の有無について回答します。

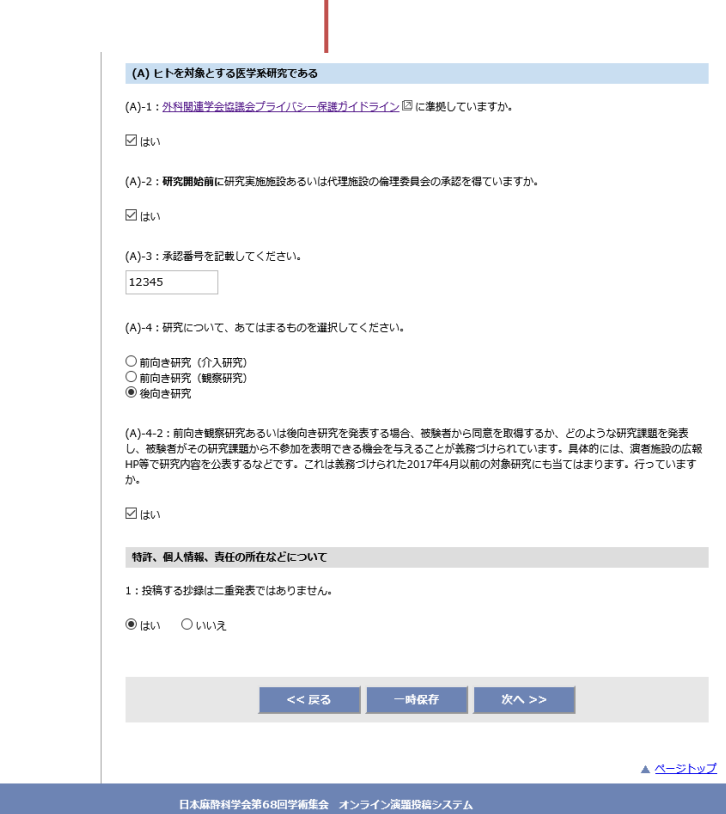

### STEP.6

投稿画面の最終ページです。抄録のタイトルや本文を登録します。

### 1.必要情報を入力

演題の講演テーマ、演題名、図表などをご登録いただきます。

#### 2.抄録本文

抄録はWordで作成した文書を、書式を維持したまま、貼り付ける ことも可能です。

※文字数はスペースを含めてカウントしてください。

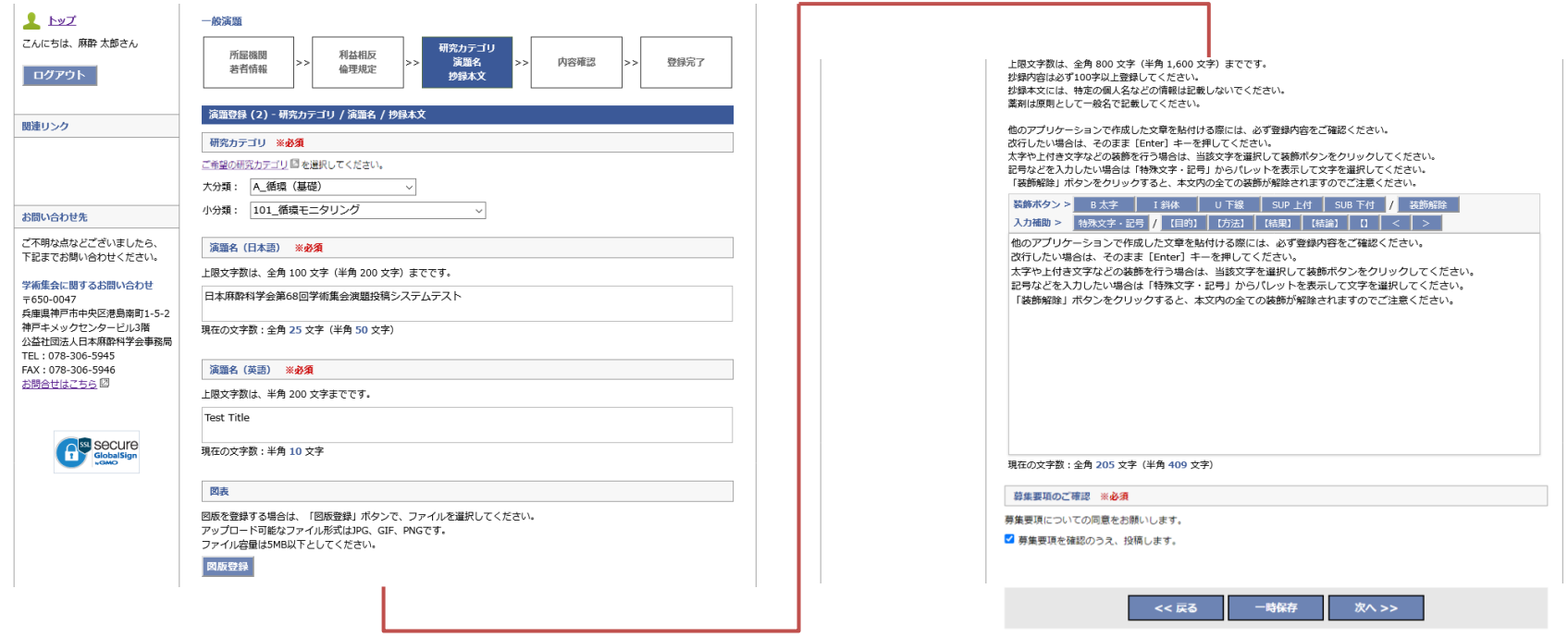

## STEP.7

すべての項目について入力が完了したら、確認画面で登録内容の確認を行い、問題なければ登録完了となります。

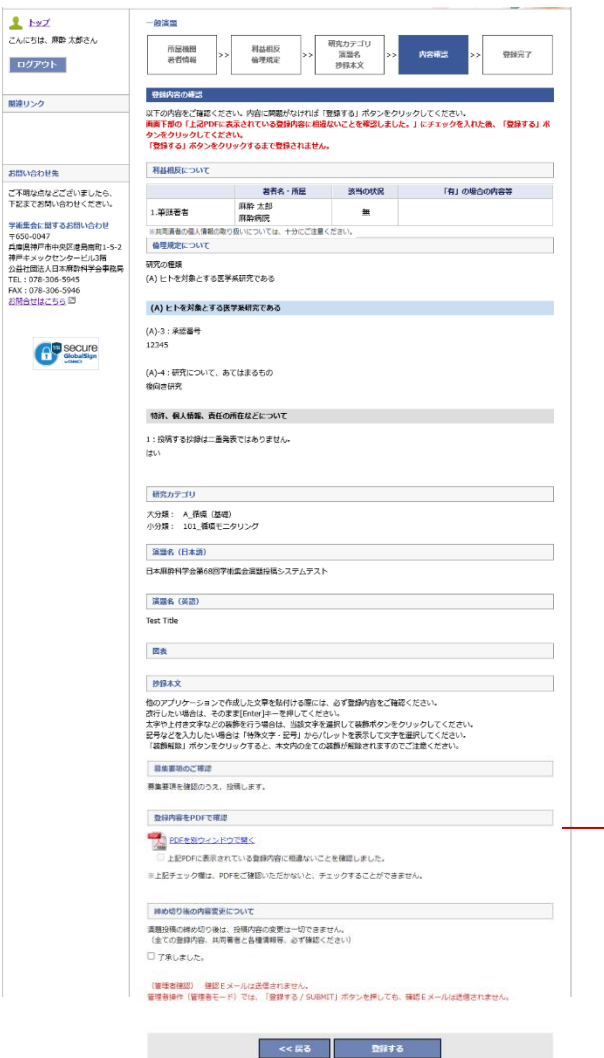

### 1.確認画面での操作

確認画面では、前画面までに登録した情報が表示され内容の確認が行えます。 登録前にPDF生成をしないと、登録完了することができないように制御をか けています。PDFを開いて内容を確認いただけましたら、「登録する」ボタ ンをクリックして登録完了です。

#### 2.PDFの確認

登録時は、「PDFを別ウィンドウで開く」をクリックしてPDFを生成しない と、チェックボックスをクリックして登録ができません。

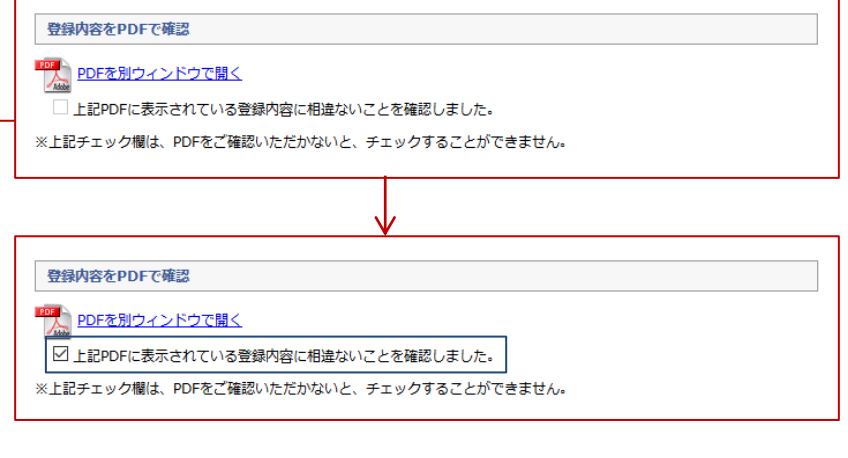

■締め切り後の内容変更について 演題投稿の締め切り後は、投稿内容の変更は一切できません。 チェックボックスに忘れずにチェックをお願いします。

最後に「登録する」ボタンを押して登録完了です。

**※共同著者がいる場合は、他者の個人情報を含む内容となりますので、 取り扱いには十分ご注意ください。**

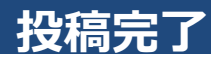

### STEP.8

投稿を完了すると、こちらのページが表示されます。

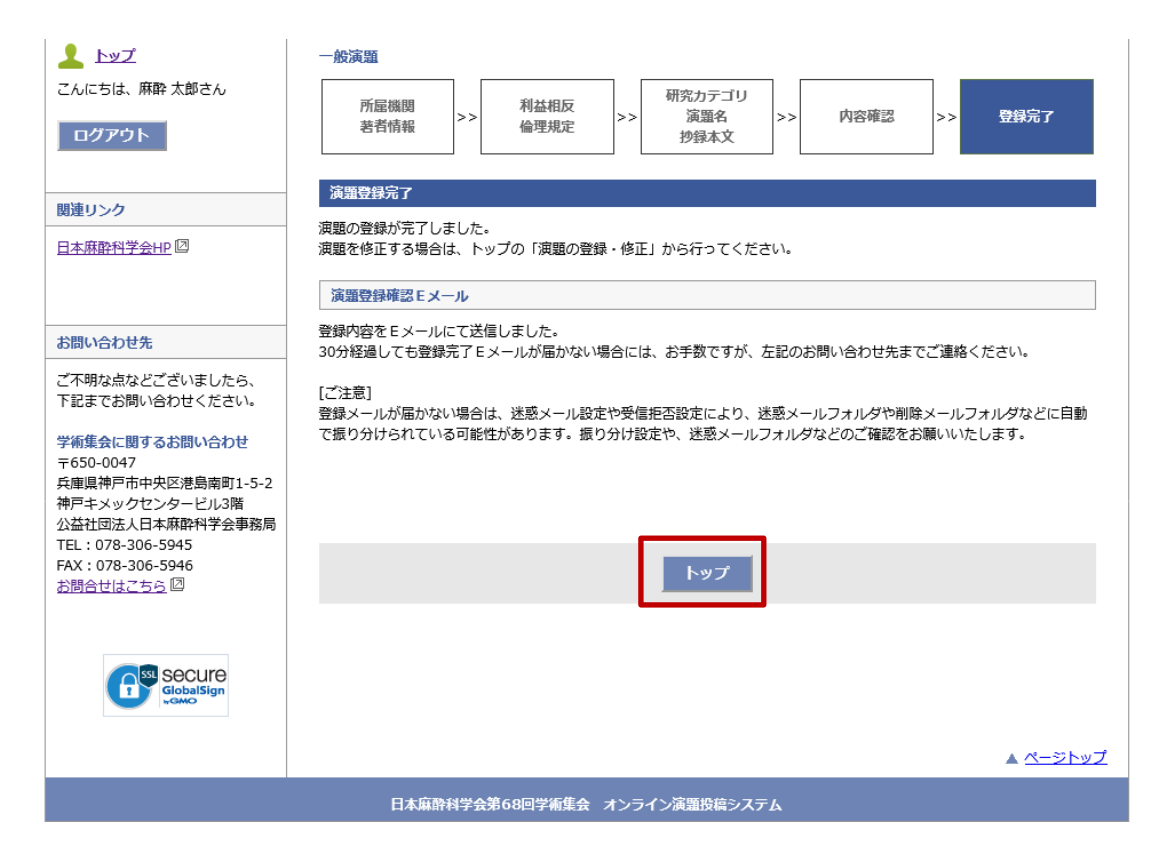

#### **●登録済み演題の情報**

投稿済みの演題は、トップページに情報が表示され ます。トップページより、PDFの確認・修正・削除 が行えます。

※募集締め切り後は、修正・削除のリンクは非表示 になり、PDFの確認のみ行うことができます。

**<トップページ>**

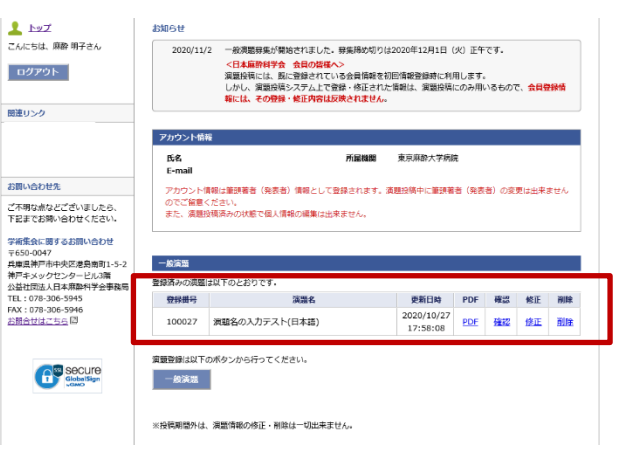